## Updating an Employee in an existing Position

1. Look Up Position Number.

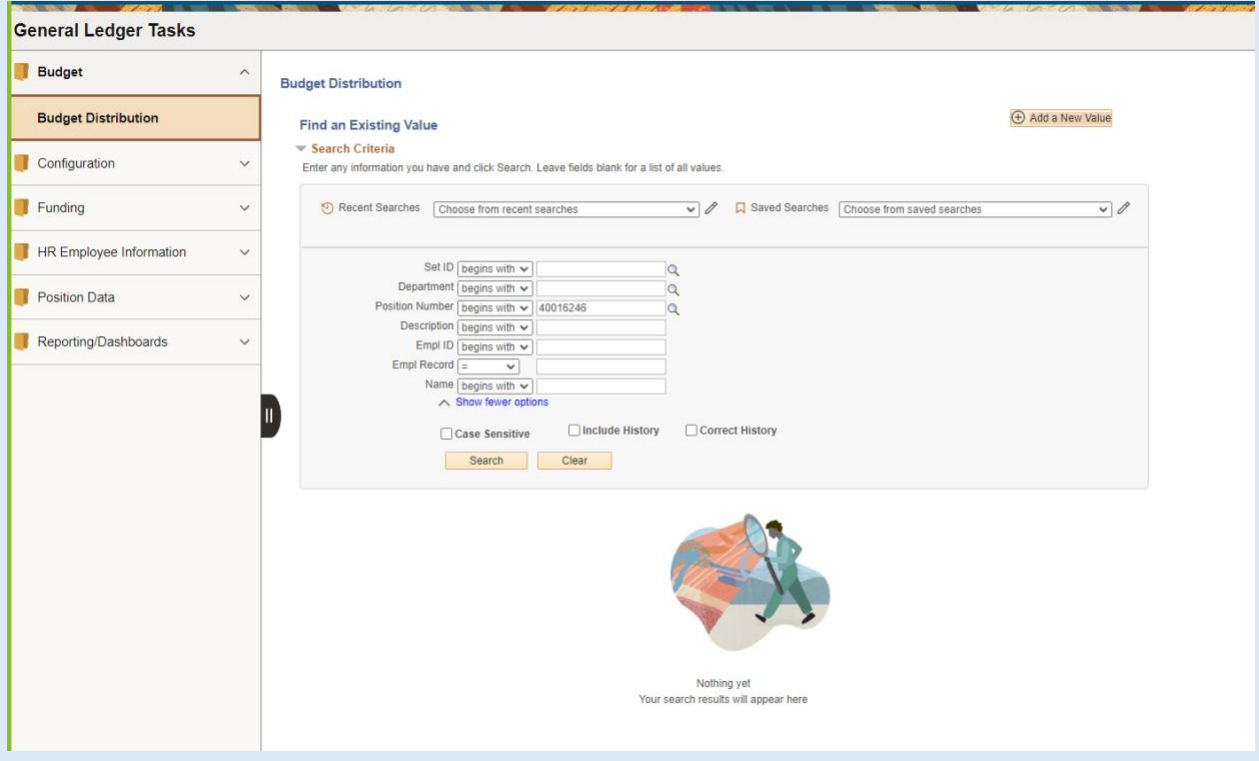

## 2. Hit Cancel or Okay.

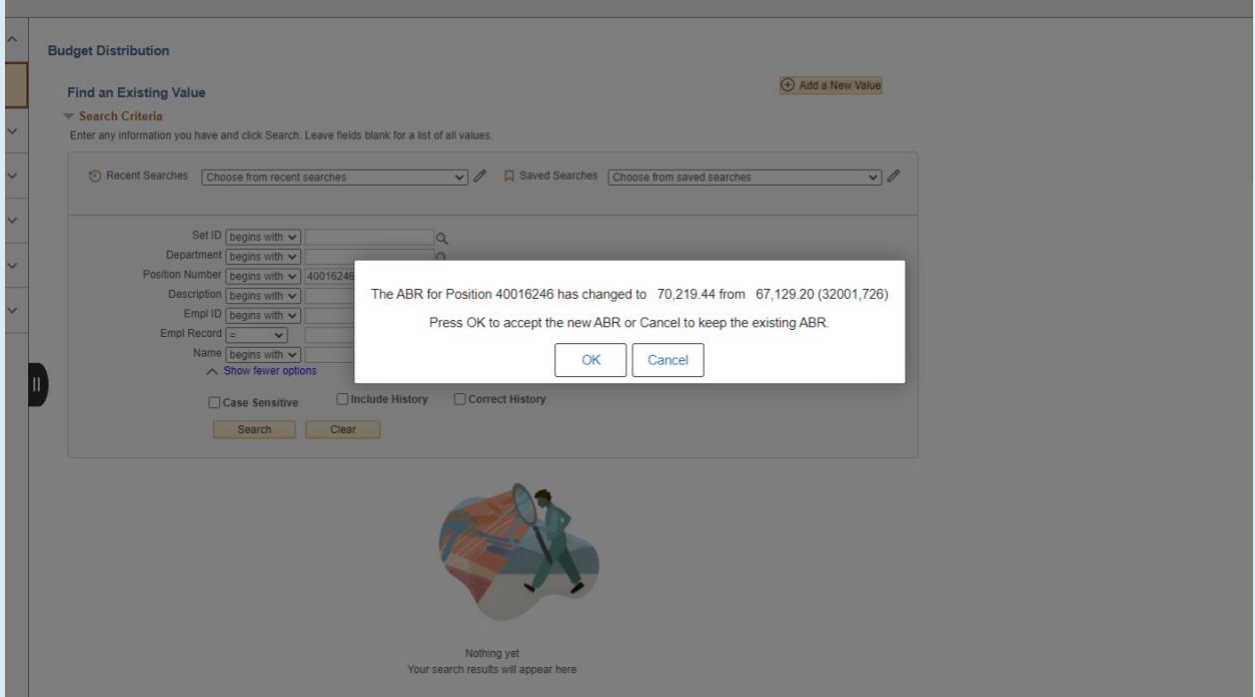

## Updating an Employee in an existing Position

3. If you hit OK, this pulls the former employee who was active effective 07/01/2023.

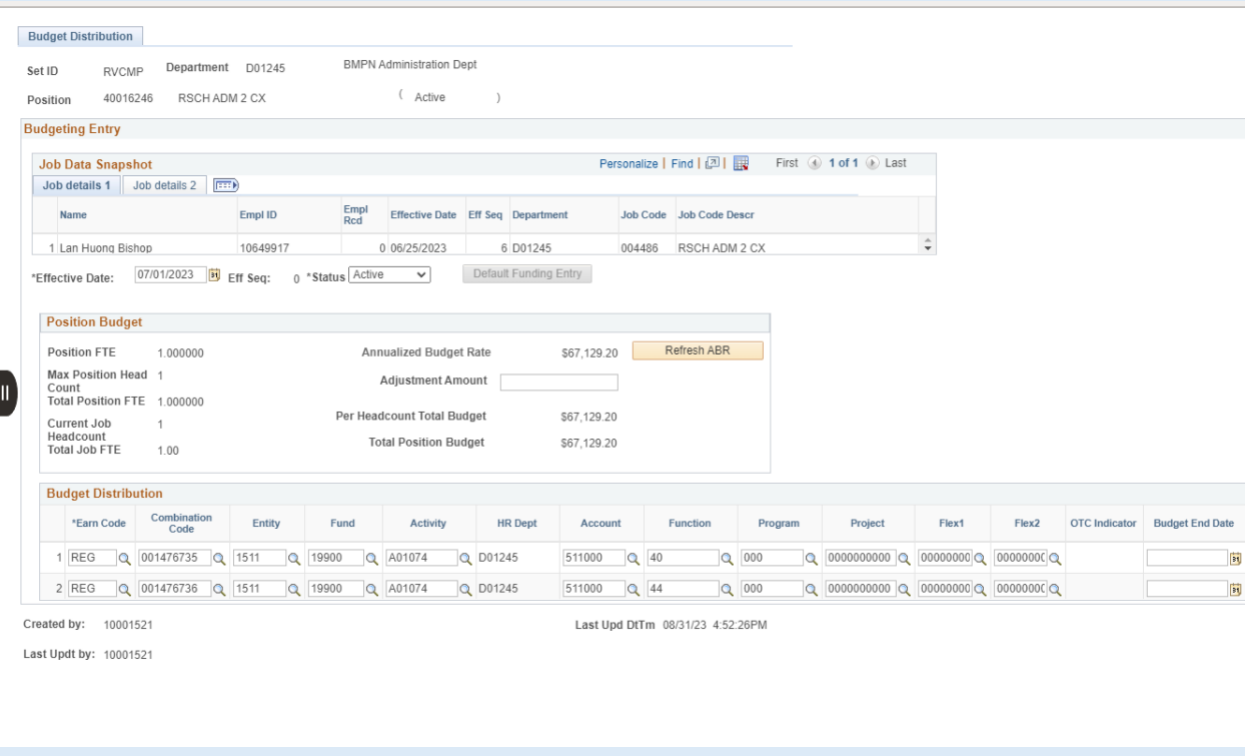

4. Scroll right, click "+" and scroll left.

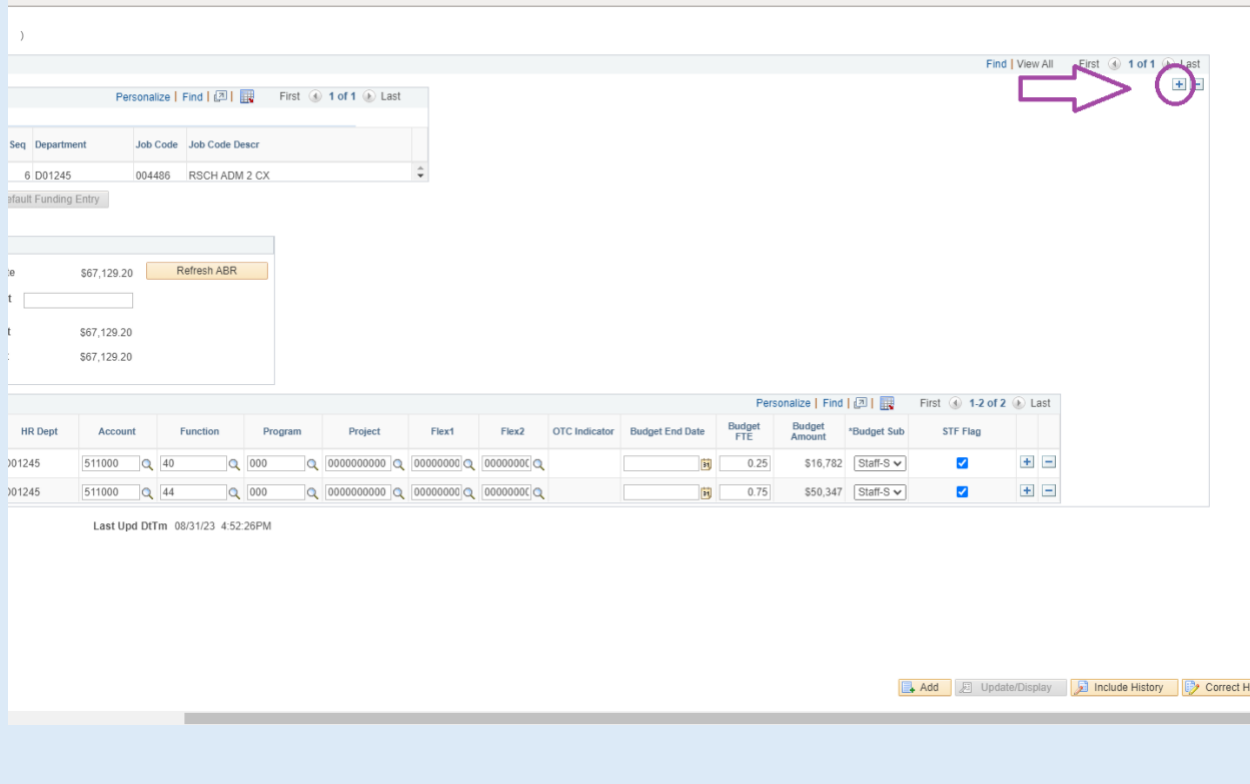

## Updating an Employee in an existing Position

5. Enter the new effective date and click "Active". Then the record is updated with the new employee.

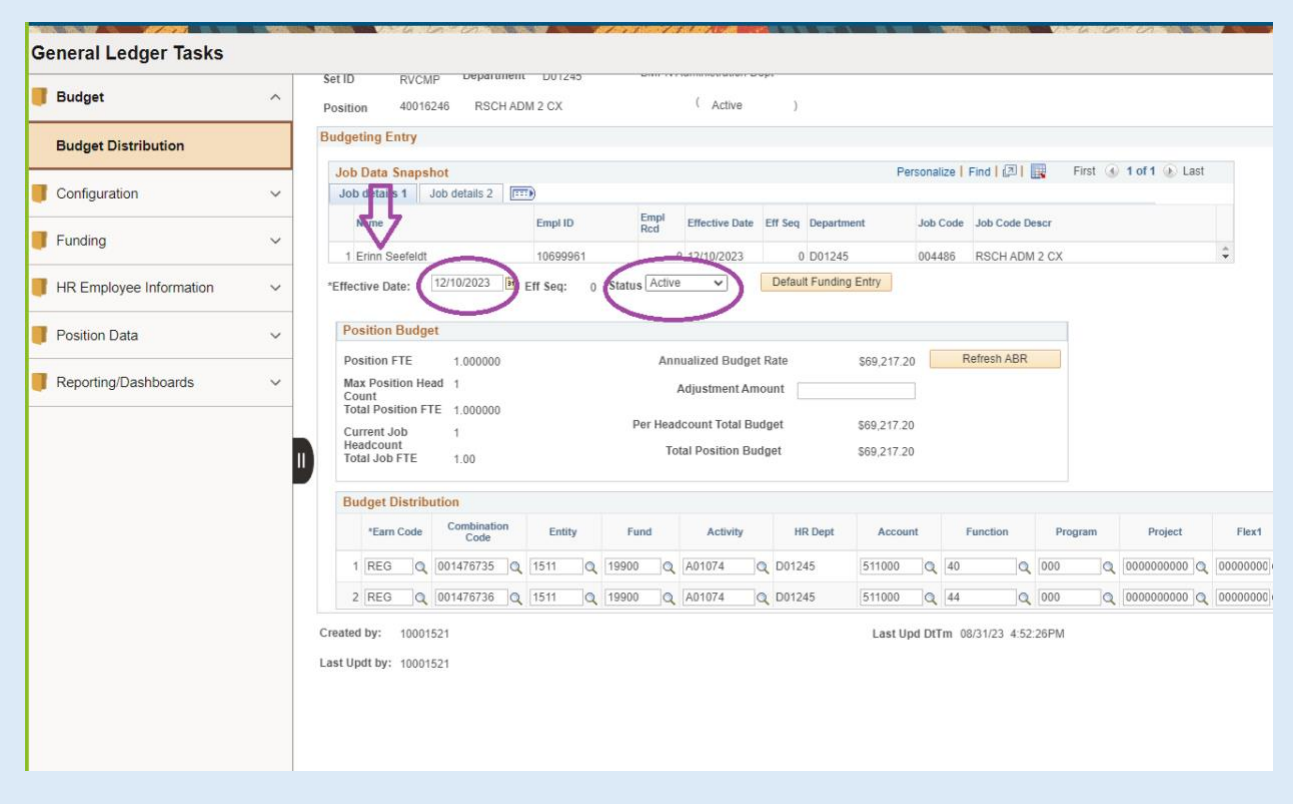